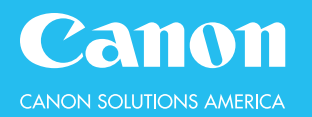

# **Color PC Printer Driver**

## **Print documents created in application software from a PC.**

#### **TO PRINT YOUR DOCUMENT:**

- 1. Open a document and display the print screen
- 2. Select your Canon imageRUNNER device
- 3. Select **Preferences**, **Properties** or **Printer Properties** (depending on the program) to make changes
- 4. Switch tabs to specify the print settings as necessary
- 5. Click **OK**
- 6. Click **Print** or **OK** in the application to print

#### **TO SELECT THE SIZE OF THE ORIGINAL DOCUMENT:**

- 1. Select the **Basic Settings** tab
- 2. Under **Page Size**, choose the original (digital) document size

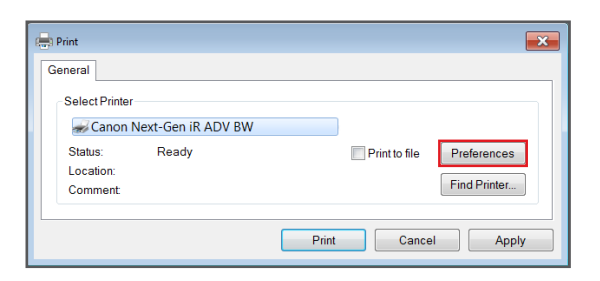

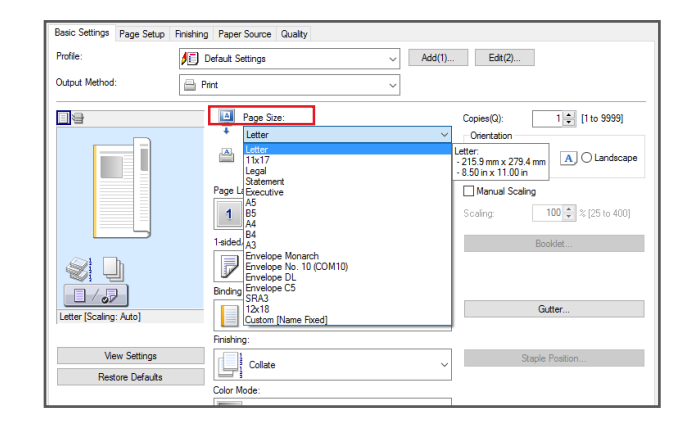

### **TO PRINT MULTIPLE SETS:**

- 1. Select the **Basic Settings** tab
- 2. Under **Copies**, enter the number of sets to produce

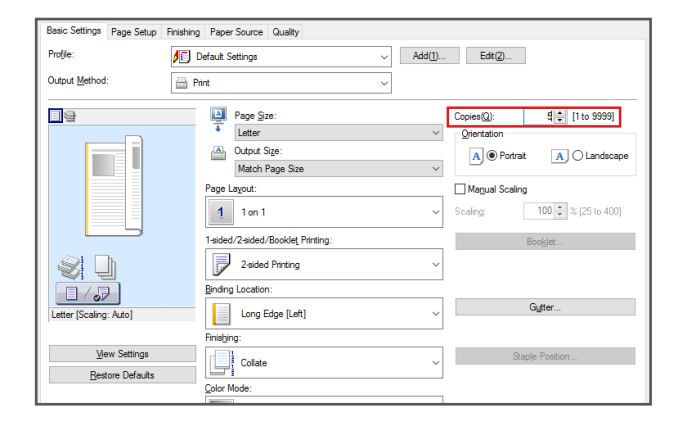

#### **TO SELECT THE ORIENTATION**

- 1. Select the **Basic Settings** tab
- 2. Under **Orientation**, choose **Portrait** or **Landscape**

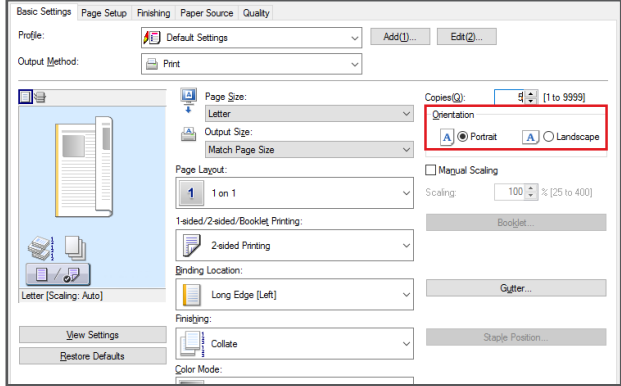

### **TO PRINT DOUBLE-SIDED:**

- 1. Select the **Basic Settings** tab
- 2. Under **1-Sided/2-Sided/Booklet Printing**, select **2-Sided Printing**
- 3. Under **Binding Location**, choose:

• **Long Edge**: Portrait documents will be produced book-type; landscape documents will be produced calendar-type

• **Short Edge**: Landscape documents will be produced book-type; portrait documents will be produced calendar-type

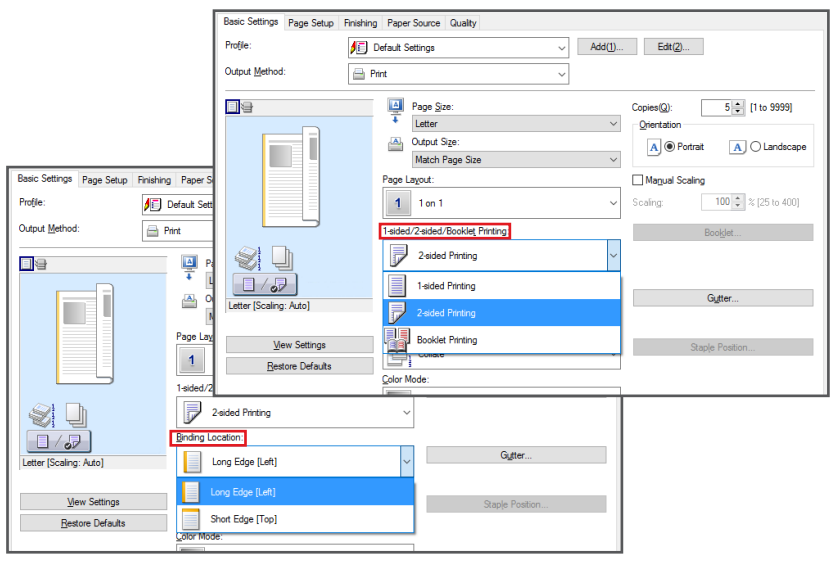

### **TO STAPLE:**

Staple is an optional feature

- 1. Select the **Basic Settings** tab
- 2. Under **Finishing**, select **Staple + Collate**
- 3. To change the staple location, select **Staple Position**

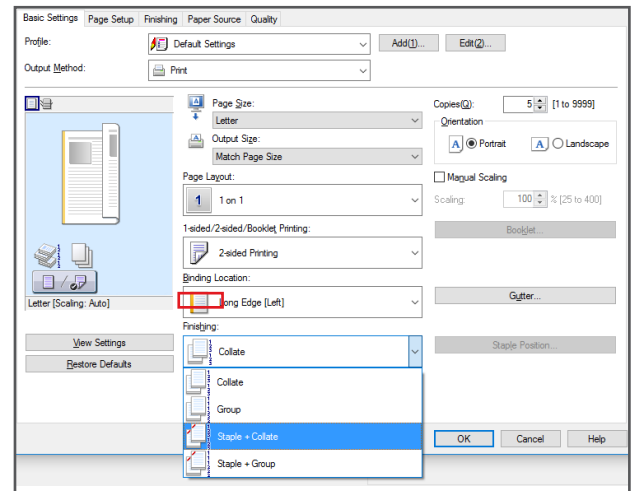

### **TO SELECT THE PAPER SOURCE:**

- 1. Select the **Paper Source** tab
- 2. Under **Paper Source**, choose **Auto** or specify a paper drawer

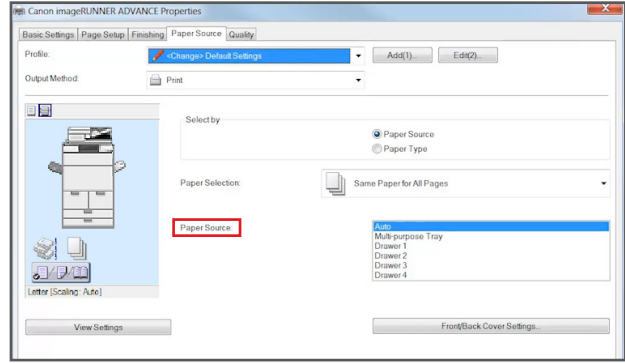

## **TO SELECT THE COLOR MODE:**

- 1. Select the **Basic Settings** tab
- 2. Under **Color Mode**, choose:
	- **Auto (Color/B&W)**: automatically detects whether pages are color or B/W
	- **Color**: retains color information on every page (CMYK)
	- **Black and White**: converts every page to grayscale

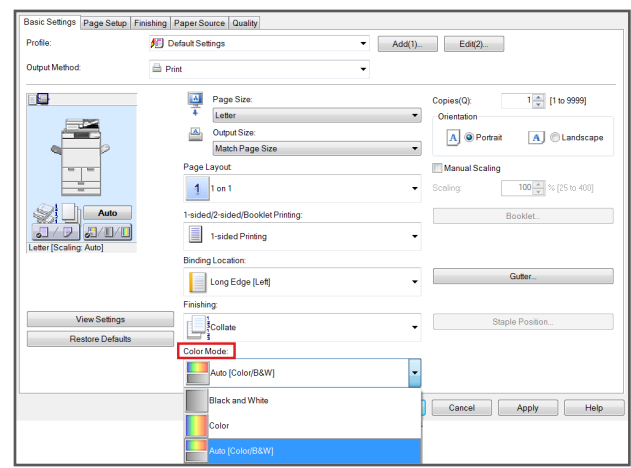

F

 $Add(1)$ ...  $Edit(2)$ .

月 Default Settings<br>日 Default Settings

2 on 1 [1-sided] Profit Pasted<br>
■ 1-sided<br>
■ Scale to Fit Letter<br>
■ Confidential

Profile:

Output Method:

## **TO CREATE A PROFILE:**

Create and store printer driver settings

- 1. Turn on the desired print settings (e.g. 2-Sided and Staple)
- 2. Next to the Profile drop-down list, select **Add** — The Add Profile dialog box will open —
- 3. Name the profile and enter a descriptive comment
- 4. Select **OK**
- 5. Stored profiles are found in the Profile drop-down list

### **TO SELECT THE OUTPUT METHOD:**

Output methods may vary

- 1. Under **Output Method**, choose:
	- **Print**: print directly to the device
	- **Secured Print**: protect documents with a pin number
	- **Store**: store documents in a Mail Box
	- **Promote Print**: promote the document to print next in the print queue
	- **Edit and Preview**: combine print jobs, etc.

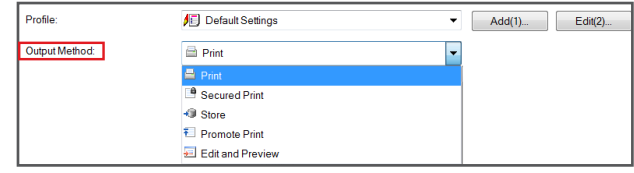

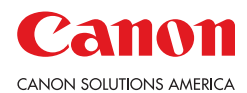

Canon Solutions America is a registered trademark of Canon Inc. in the United States. All other referenced product names and marks are trademarks of their respective owners and are hereby acknowledged. © 2020 Canon Solutions America, Inc. All rights reserved.